うるま市消防本部 火災予防分野における電子申請(追加資料提出)方法

1 手続きに添付する資料等を事前にご準備ください。

2 インターネットから「マイナポータル・ぴったりサービス」を使用して申請します。 ●火災予防 [添付資料【提出専用】\(こちらをクリック\)か](https://app.oss.myna.go.jp/Application/contactInput/initGet?zWuj+UdiUD8OJpbeeJYLAJ1ktrHI0P0nQUsmNtSQ70sp5zRO9FvHrxFO8cWU7JxIEarEMqz45hNMEkjdRkCRVnNeWINAKChbOR4C1e2DEW6wCfYP75n9EixsnmAuZshFLw2HMER6ju4fdRTagv+s2g==)ら申請してください。

3 「マイナポータル」で「沖縄県うるま市」の「火災予防 添付資料【提出専用】」が開き ましたら、「step 1 申請者情報入力」の「入力する」をクリックしてください。

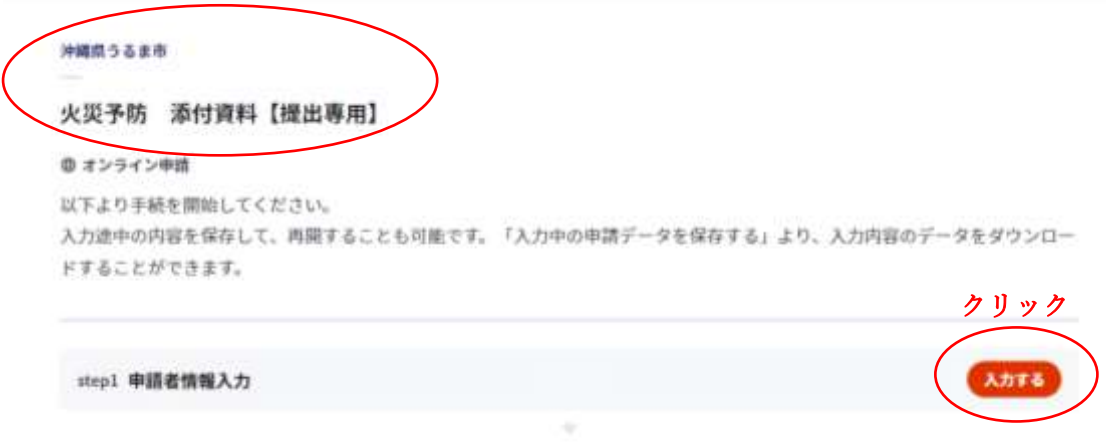

4 「step1 申請者情報入力」画面が表示されますので、担当者の情報を入力してくださ い。

沖縄県うるま市 火災予防 添付資料【提出専用】(完了率: 0%) step1 step2 > step3 > step3 step4 step5 step5 http5 step5 step5 step5 step5 step5 step5 step5 step5 step5 step5 step5 step5 step5 step5 step5 step5 step5 step5 step5 step5 step5 step5 step5 step5 step5 step5 step5 step5 s

step1 申請者情報入力

申請者の情報を入力してください

iPhoneの場合。「コンテンツブロッカー」がオンになっていると、以下の「郵便番号」が入力できません。iPhoneの設定で オフにしてください。 (設定→Safari→コンテンツプロッカー→オフ)

マイナンバーカードを使って、自動入力ができます。

■ マイナンバーカードで自動入力

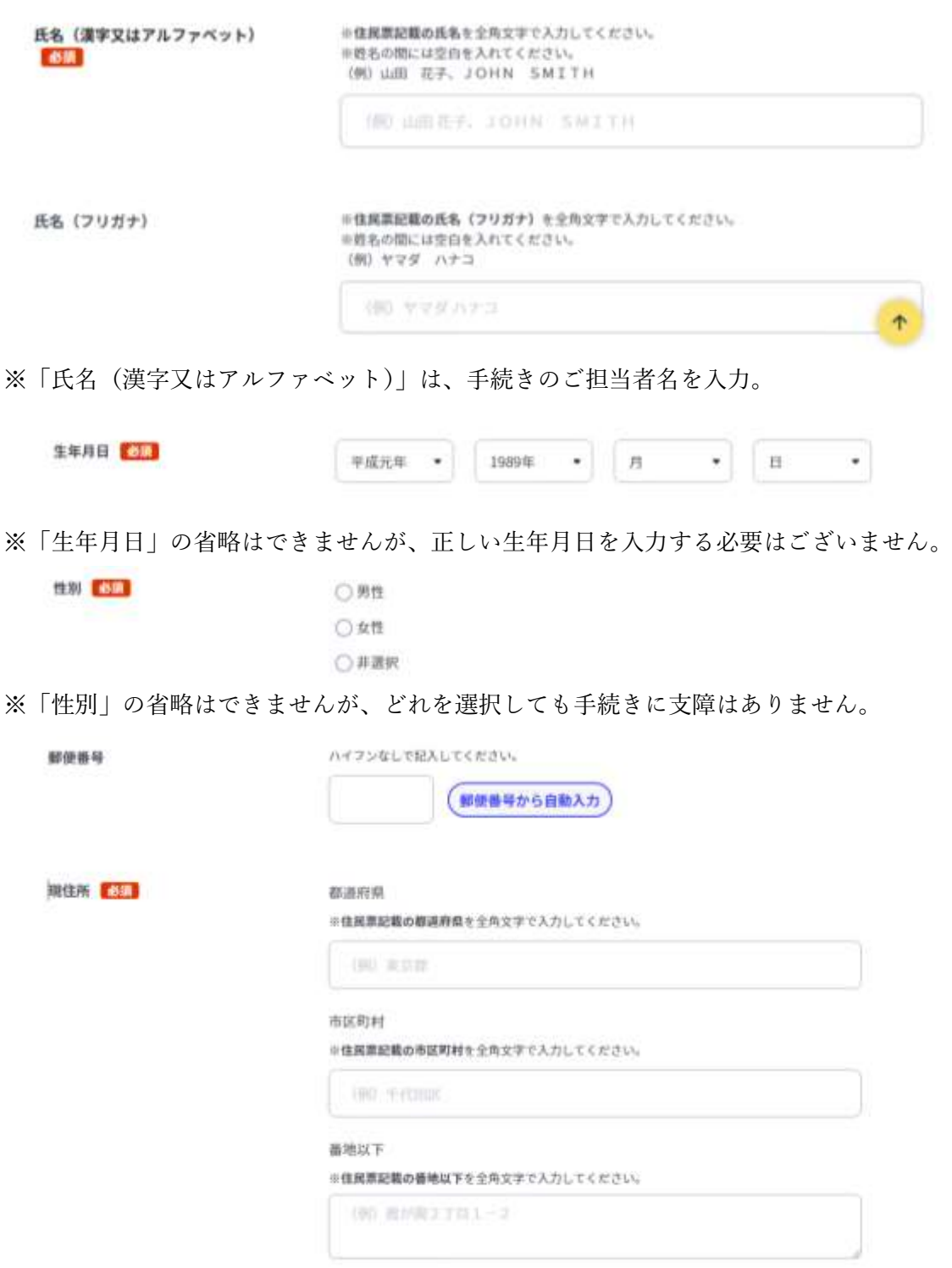

※「現住所」の省略はできません。担当者が所属する会社の住所を入力しても問題ありませ ん。

※「番地以下」は、入力例のように省略して入力も可能です。

入力例:みどり町一丁目1番1号 ➡ みどり町 ※「一丁目1番1号」を省略

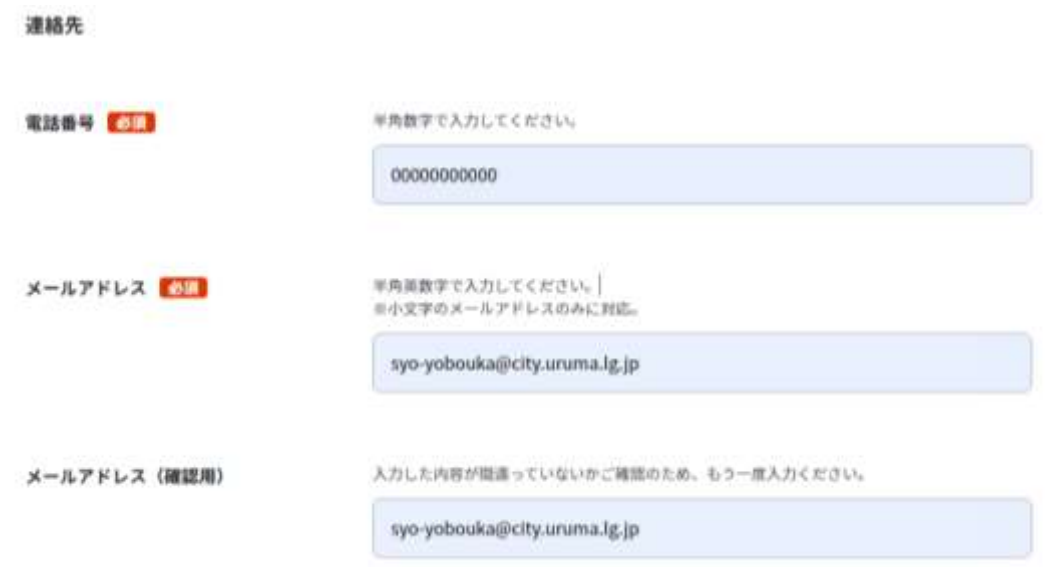

※「メールアドレス」に「マイナポータル」からのメールや消防本部からの資料修正や追加 提出、手続き完了のメールが届きます。間違えて入力するとこれらのメールが届きませんの でご注意ください。

●送信メールの件名の例(システム自動メッセージ)

- ・【マイナポータル ぴったりサービス】 メール送信確認のご連絡
- ・【マイナポータル ぴったりサービス】 電子申請受付完了のご連絡
- ・【マイナポータル ぴったりサービス】 電子申請データ受領のご連絡

※この時点では、まだ消防本部で申請データの確認は行われておりません。

●送信メールの件名の例(うるま市消防本部からのメール)

•【消防用設備等(特殊消防用設備等)点検結果報告:手続完了メール】電子申請(受付番 号:0000000000)

※「手続完了メール」が届きましたら、完了となります。

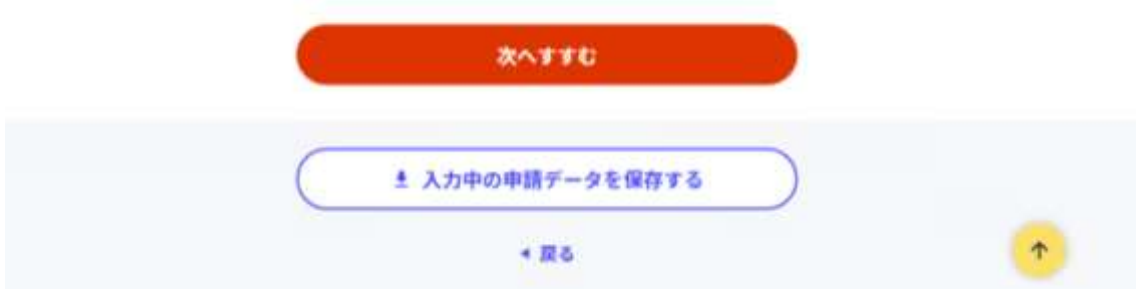

※「step1 申請者情報入力 | 画面の必要事項を入力したら、「次へすすむ | をクリックして ください。

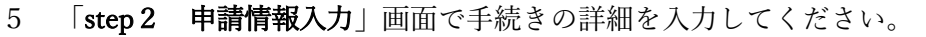

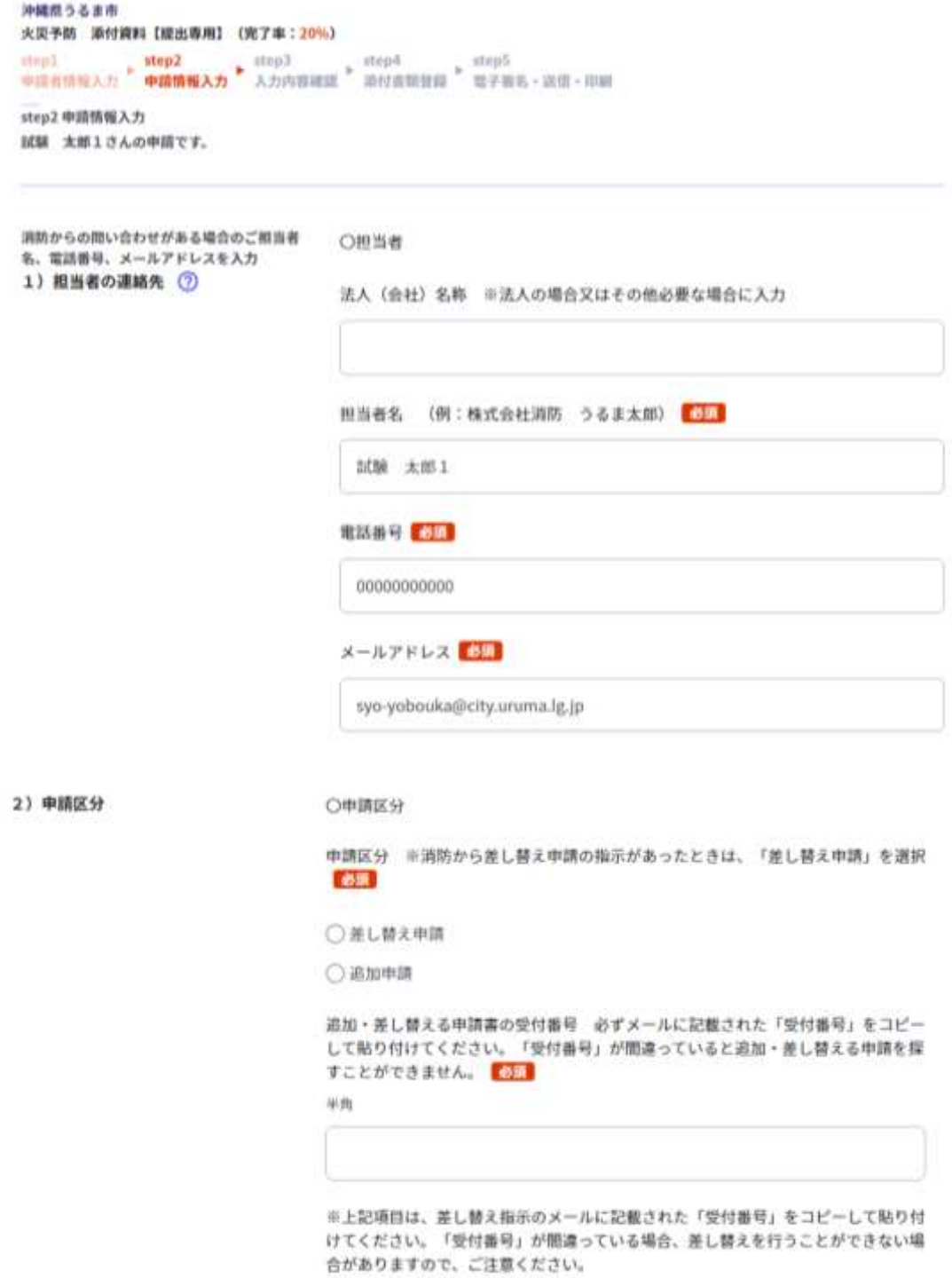

※「2)申請区分」は、資料の訂正提出のときは、「差し替え申請」を選択、資料の追加提 出のときは、「追加申請」を選択してください。

※「追加・差し替える申請書の受付番号」には、すでに申請した手続きのメール「【マイナポ ータル ぴったりサービス】 電子申請受付完了のご連絡」に記載された「受付番号」を入 力してください

○申請手続き名称 申請手続き名称 申関連する手続き名称を選択してください。 ○ 消防用設備等 (特殊消防用設備等) 点株結果報告 ○ 防火防災管理者選任 (解任) 届出 ○消防計画作成 (変更) 届出 ○防火対象物使用開始届出書

※資料を添付する手続きを選択してください。

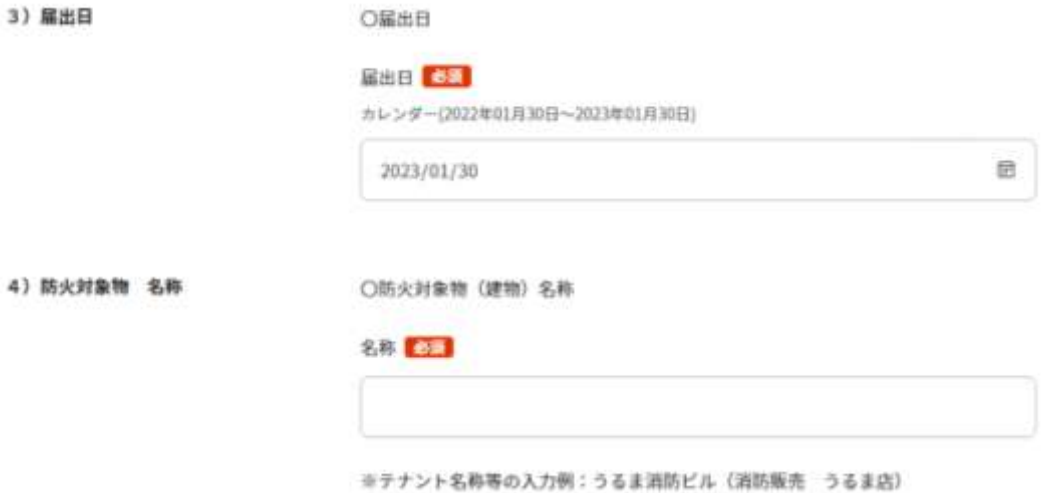

※「4)防火対象物 名称」に、すでに申請した手続きの建物名称を入力してください。

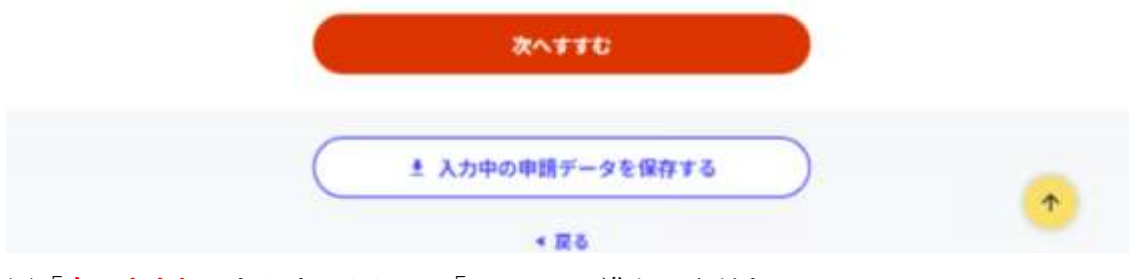

※「次へすすむ」をクリックして、「step3」へ進んでください。

6 「step 3 入力内容確認」画面を確認し「次へすすむ」をクリックしてください。

```
沖縄県うるま市
火災予防 添付資料 【提出専用】 (完了本: 50%)
\begin{array}{lll} \mbox{step1} & \mbox{step2} & \mbox{step3} & \mbox{step4} & \mbox{step5} \\ \mbox{step3} & \mbox{step4} & \mbox{step5} & \mbox{step5} & \mbox{step5} \\ \mbox{step4} & \mbox{step6} & \mbox{step7} & \mbox{step8} & \mbox{step7} & \mbox{step8} \\ \mbox{step6} & \mbox{step7} & \mbox{step8} & \mbox{step8} & \mbox{step7} & \mbox{step9} & \mbox{step7} \\ \mbox{step7} & \mbox{step8} & \mbox{step7} & \mbox{
```
step3 入力内容確認

入力内容に誤りがないか確認してください

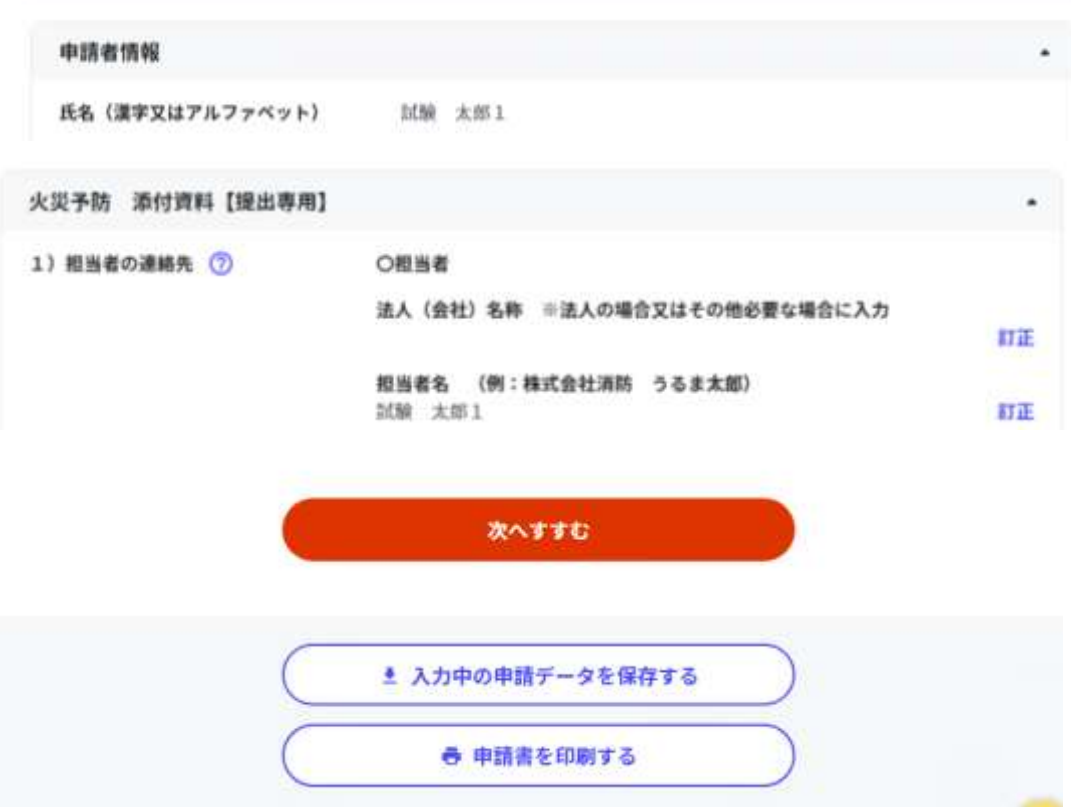

7 「step4 添付資料登録」画面で提出する資料を添付してください。

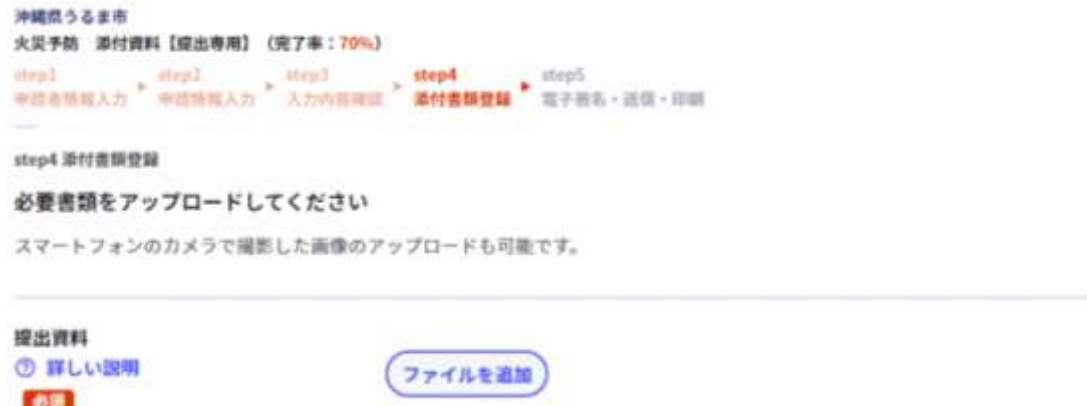

※「ファイルを追加」をクリックし、資料を添付してください。

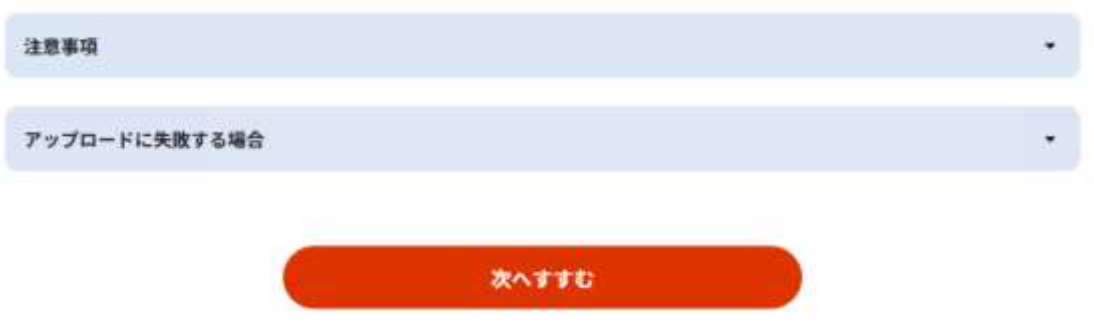

※資料の添付が終わりましたら、「次へすすむ」をクリックして「step5 電子署名・送信· 印刷」へ進んでください。

8 「step5 電子署名·送信·印刷」画面で「送信する」をクリックして申請完了となりま す。